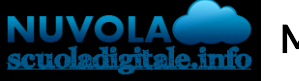

Madisoft S.p.A.

## GUIDA PER TUTORE/STUDENTE: inviare l'elaborato d'esame online I e II ciclo 2020/2021

In questa guida vi mostreremo come è possibile caricare l'elaborato dell'esame del I e II Ciclo on line per il 2020-2021 in area tutore/studente.

Dopo aver effettuato l'accesso in area tutore o in area studente cliccare nel menù di sinistra la voce "Elaborato esame" come mostrato in immagine:

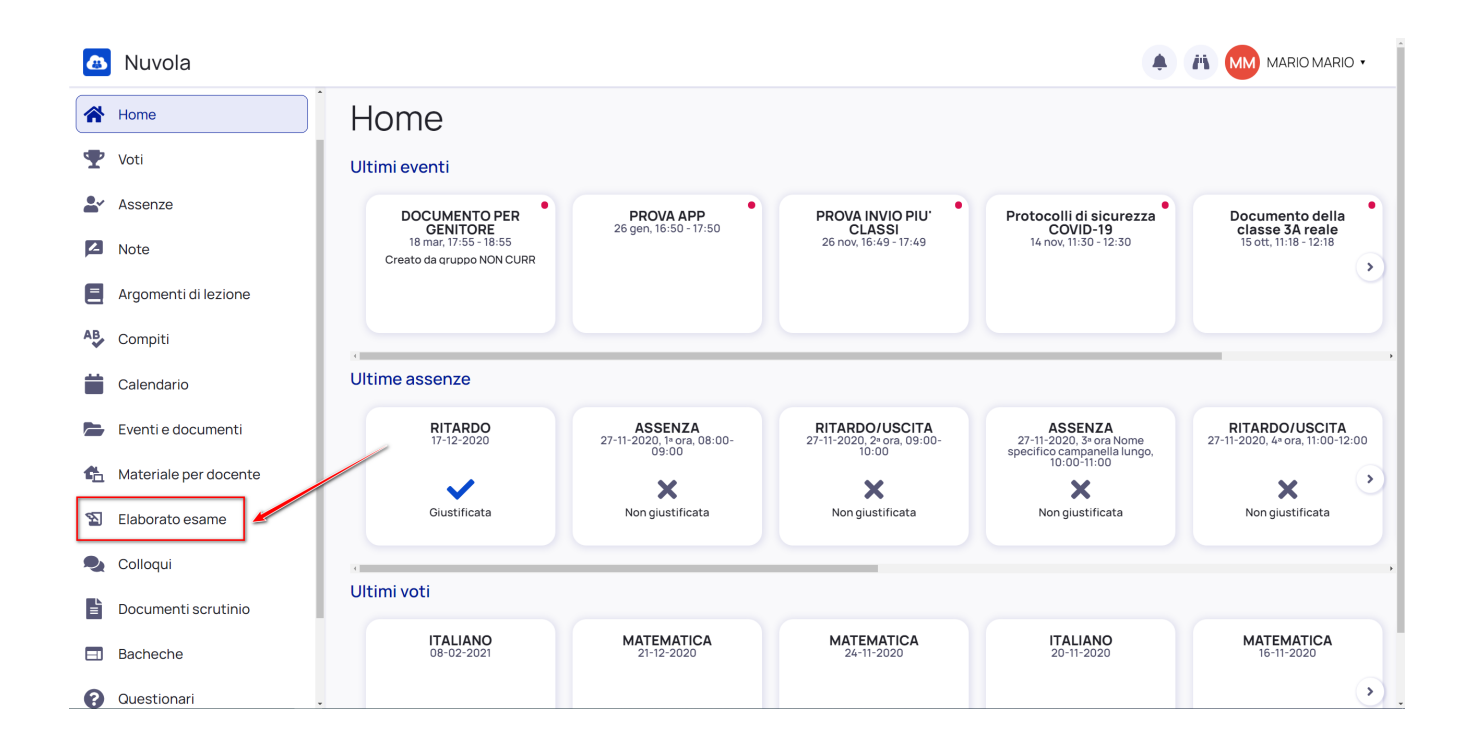

3) L'alunno candidato potrà inserire tutte le informazioni del proprio elaborato popolando i campi disponibili.

a) Oggetto\*

b) nel campo Note / link è possibile inserire link a materiali aggiuntivi caricati in **piattaforme** di file-sharing (Google Drive, OneDrive, Youtube, DropBox)

c) nella sezione Allegati si possono aggiungere 1 o più allegati fino ad uno spazio massimo di 50 mb (per elaborati più grandi si consiglia di usare la condivisione del link del punto "b")

d) con il tasto "Clicca o trascina un file per caricare" è sempre possibile aggiungere un ulteriore allegato.

e) Finito il caricamento fare Invia per confermare invio della Tesina.

N:B: La tesina, una volta inviata, non potrà più essere modificata o cancellata. E' possibile inviare una sola tesina per alunno.

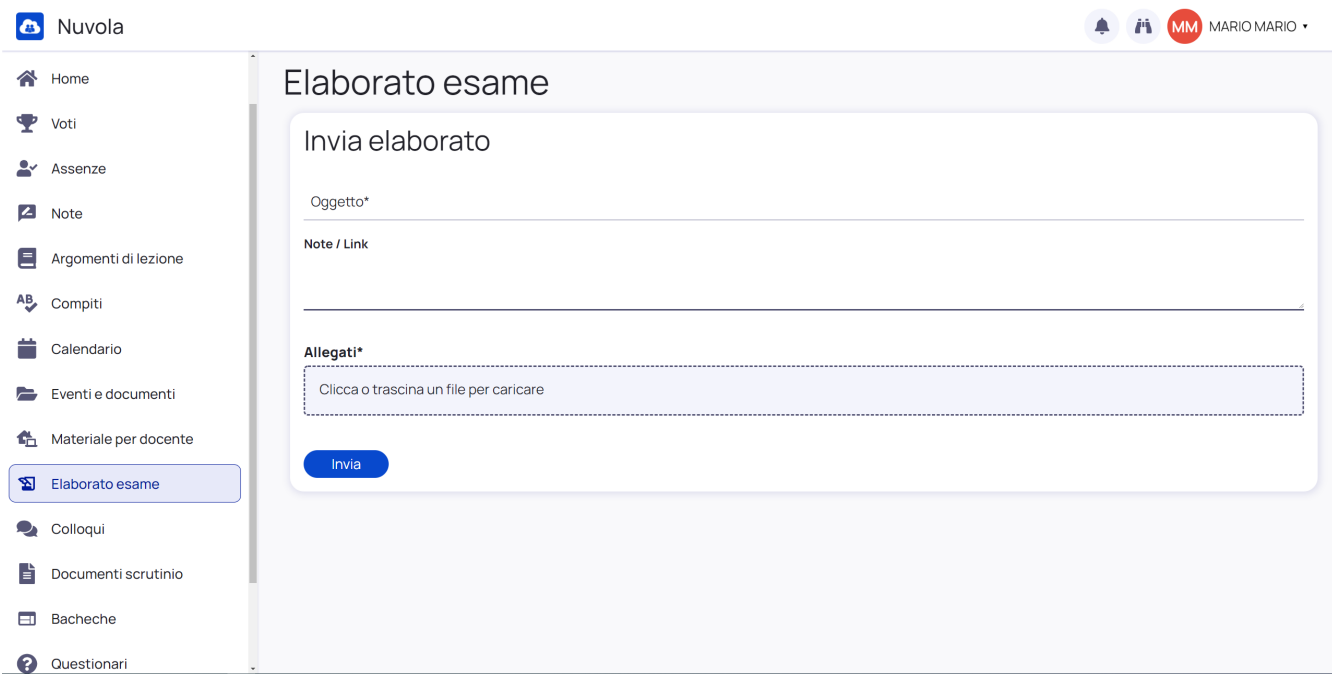

4) Il tutore o studente avrà un messaggio di avvenuto invio (in basso a sinistra) e potrà controllare le informazioni inviate nella schermata generale.

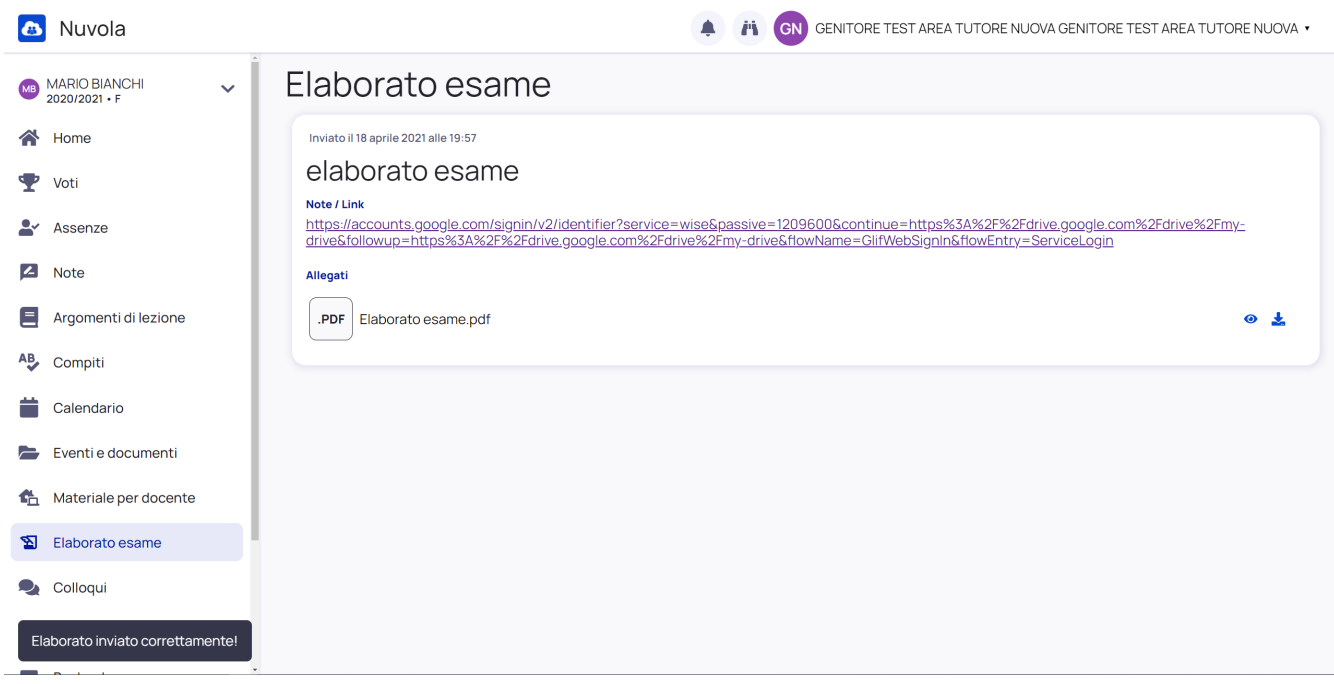

6/5/2021 GUIDA PER TUTORE/STUDENTE: inviare l'elaborato d'esame online I e II ciclo 2020/2021

https://supporto.madisoft.it/portal/it/kb/articles/inviare-l-elaborato-d-esame-online-i-e-ii-ciclo-2020-2021